# PhonoWriter

Manuel de l'application

Version Mac

# TABLE DES MATIÈRES

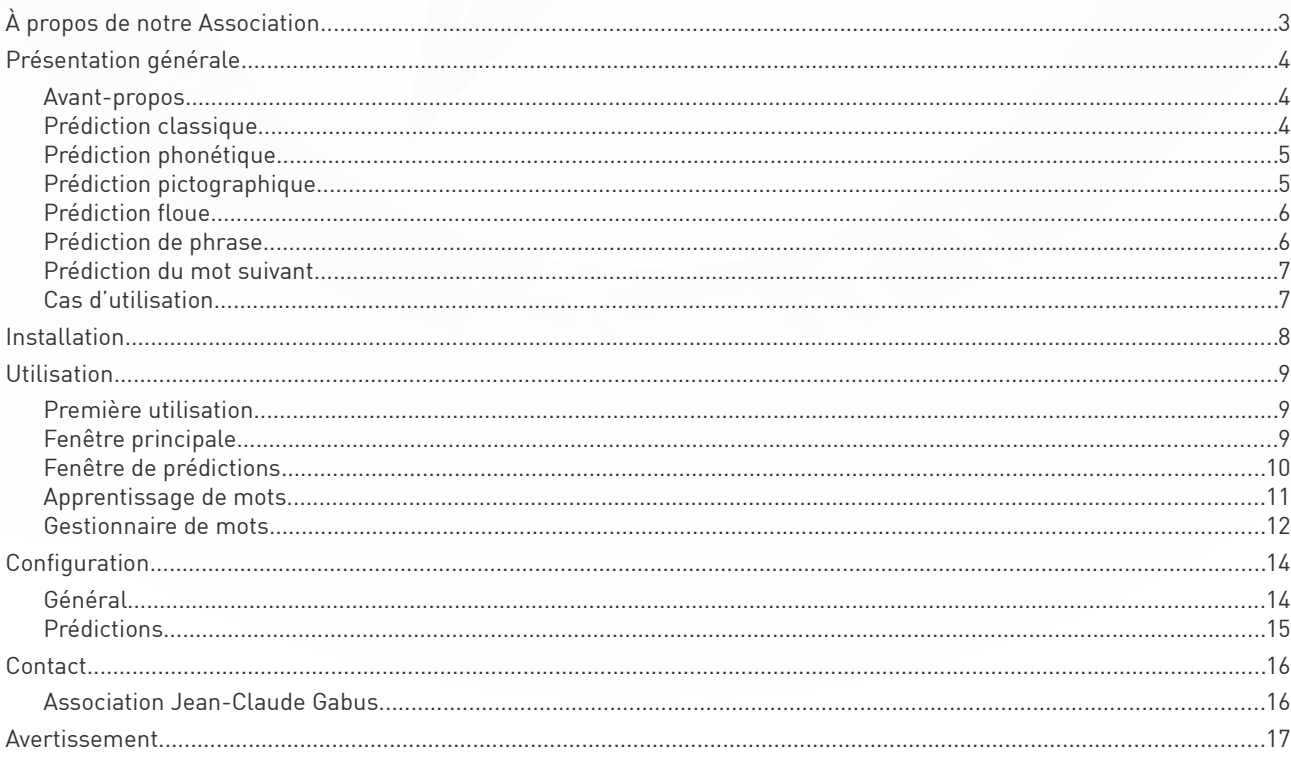

# <span id="page-2-0"></span>À PROPOS DE NOTRE ASSOCIATION

L' association à pour buts : de conserver les archives historiques des recherches et projets réalisés, valoriser les développements de Jean-Claude Gabus et de la Fondation Suisse pour les Téléthèses (FST), encourager et ou réaliser des recherches et développements dans le domaine de la technologie et du handicap, poursuivre le travail de Jean-Claude Gabus, c'est à dire monter des projets permettant de fournir plus d'autonomie aux personnes en situation de handicap, à l'aide de la technologie et rechercher des fonds pour atteindre ces buts.

#### <span id="page-3-2"></span>PRÉSENTATION GÉNÉRALE

#### <span id="page-3-1"></span>Avant-propos

En Europe, la dyslexie touche en moyenne 5% de la population, avec de petites variations selon les pays. Les définitions spécifiques de ce trouble concerne la langue. Ce trouble est généralement détecté entre 9 et 18 ans, mais peut parfois se manifester tardivement à l'âge adulte.

En contact régulier avec les populations « dys », en classe, nous avons vite remarqué que les logiciels de prédiction classique de mots pouvaient être utiles, mais se révélaient trop limités par rapport aux besoins. Nous avons donc créé le tout premier logiciel de prédiction de mot classico-phonético-picto-floue, sous le nom de PhonoWriter, dont les méthodes de prédiction sont présentées ci-dessous.

#### <span id="page-3-0"></span>Prédiction classique

Telle que nous pouvons la trouver sur la plupart des claviers de smartphone, la prédiction classique de mots, consiste simplement à présenter un mot composé des lettres précédemment saisies.

Par exemple, en tapant « bon », les mots « bon », « bonne » et « bonheur » seront susceptibles d'être proposés.

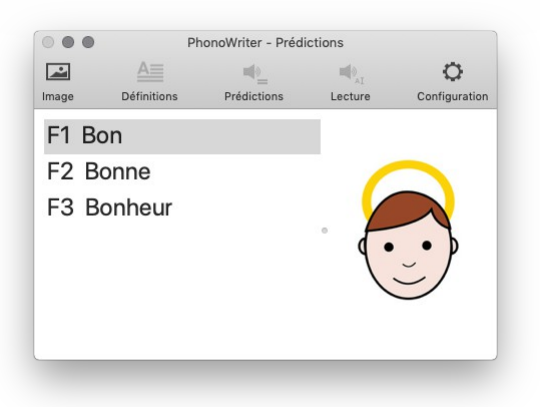

### <span id="page-4-1"></span>Prédiction phonétique

Cette approche consiste à interpréter phonétiquement la saisie de l'utilisateur, pour en présenter des mots correctement orthographiés. Ce qui permet à l'utilisateur de débuter la saisie d'un mot par une fausse lettre, tout en lui permettant de trouver le mot qu'il désire.

Dans l'exemple ci-dessous, l'entrée « **arico** » proposera « haricot » :

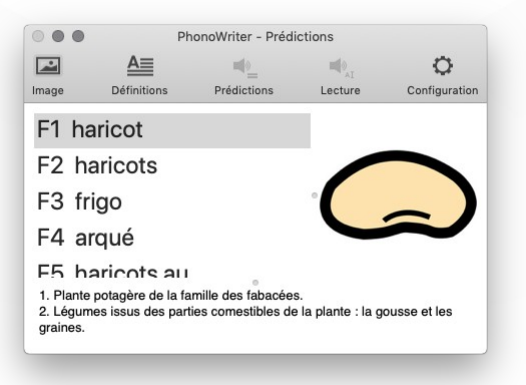

#### <span id="page-4-0"></span>Prédiction pictographique

Lors de la saisie d'un mot, PhonoWriter propose une image correspondante au mot courant ou sélectionné. Ce qui permet à l'utilisateur de distinguer les homophones, ou de renforcer la pertinence du mot saisi.

L'exemple suivant, où l'utilisateur a tapé « mer », illustre comment les homophones peuvent être différenciables grâce à cette fonctionnalité.

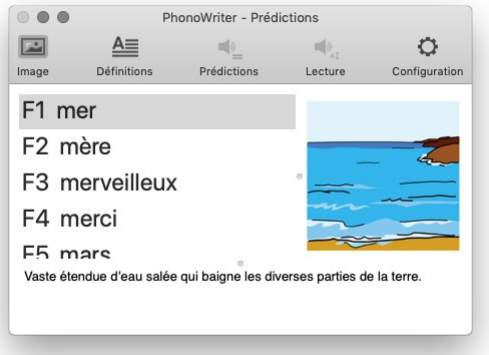

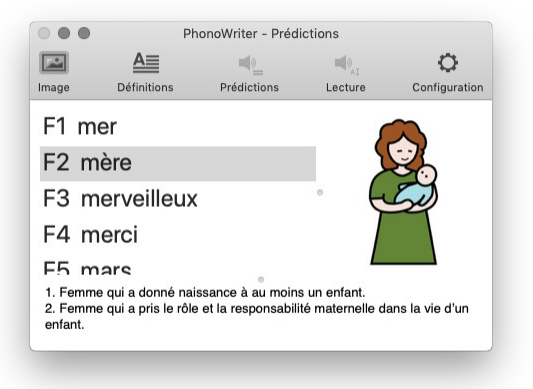

#### <span id="page-5-1"></span>Prédiction floue

Les inversions et confusions de lettres peuvent être, dans une certaine mesure, corrigées par la prédiction floue. PhonoWriter propose donc des mots en prenant compte de ces déformations de mots. Cette méthode se base sur les problèmes rencontrés par les personnes atteintes de dyslexie.

La saisie « **brobliam** » suggérera donc les prédictions suivantes, où le mot « problème » est le mot recherché :

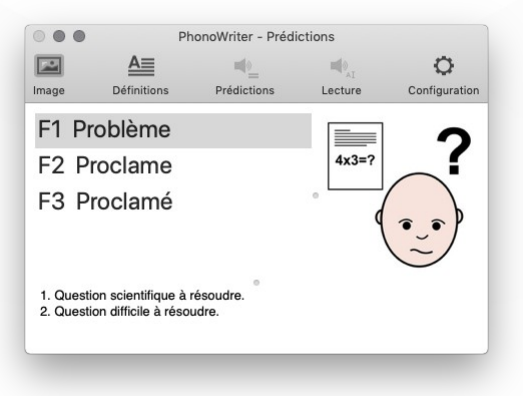

#### <span id="page-5-0"></span>Prédiction de phrase

Les prédictions de phrases se produisent lorsque que PhonoWriter discerne une phrase dans un texte dans une suite de caractères, ou mots.

Ainsi, écrire «**unbelmézon**» proposera les prédictions suivantes :

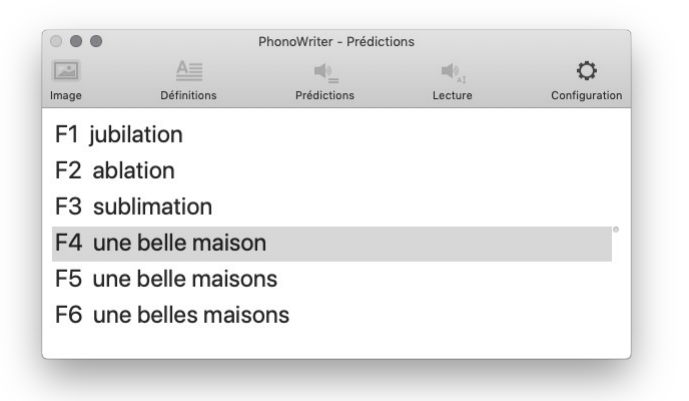

#### <span id="page-6-1"></span>Prédiction du mot suivant

La prédiction du mot suivant est proposée lorsque l'utilisateur tape un mot puis effectue un espace. PhonoWriter proposera des mots susceptibles de suivre le mot précédemment tapé.

Ici, l'utilisateur a tapé « je » suivi d'un espace. Il lui suffira ensuite de valider l'une des prédictions suivantes s'il le souhaite :

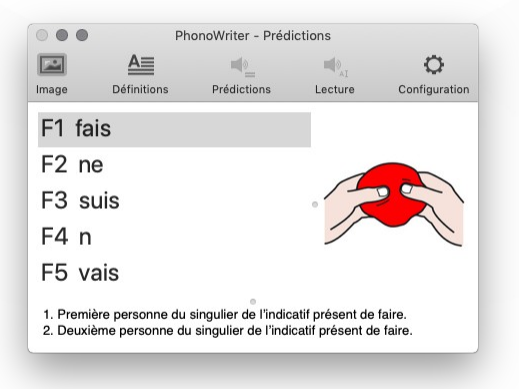

#### <span id="page-6-0"></span>Cas d'utilisation

Toutes les approches précédemment citées peuvent être utilisées simultanément pour proposer à l'utilisateur le mot le plus pertinent possible.

#### <span id="page-7-0"></span>**INSTALLATION**

Note : si vous possédez déjà le fichier PhonoWriter.dmg et que vous lisez ce manuel depuis celui-ci, vous pouvez passer directement à l'étape 3.

- 1. Tout d'abord, à l'aide de votre navigateur internet, entrez l'adresse suivante qui vous permettra de télécharger l'image de l'application :<http://fst.ch/soft/phonowriter/mac/PhonoWriter.dmg>
- 2. Retrouvez et ouvrez le fichier PhonoWriter.dmg en effectuant un double-clic dessus. Ceci l'ouvrira dans le panneau à gauche du Finder et la fenêtre suivante devrait s'afficher automatiquement à vous :

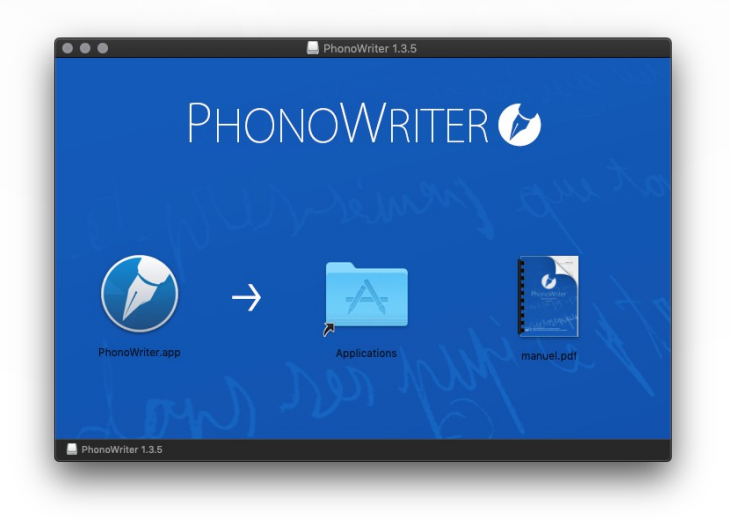

- 3. Si vous souhaitez installer PhonoWriter dans vos applications, glissez le fichier PhonoWriter.app dans le dossier **Applications** à proximité. Dans le cas contraire, glissez-le où bon vous semble en dehors de la fenêtre.
- 4. En ouvrant l'application la première fois, une fenêtre de vérification s'affichera afin de vérifier le contenu de PhonoWriter. En raison du nombre d'images que nous fournissons, cette opération pourra prendre un certain moment (2 à 5 minutes).

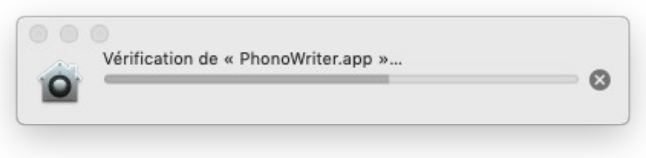

5. Une fois cela fait, PhonoWriter s'exécutera et affichera les fenêtres principale et de prédictions.

# <span id="page-8-2"></span>**UTILISATION**

#### <span id="page-8-1"></span>Première utilisation

PhonoWriter est composé de deux fenêtres principales : une fenêtre principale permettant de taper du texte  $\bullet$  et une plus petite affichant les prédictions trouvées lors d'une frappe ou d'une sélection ➋.

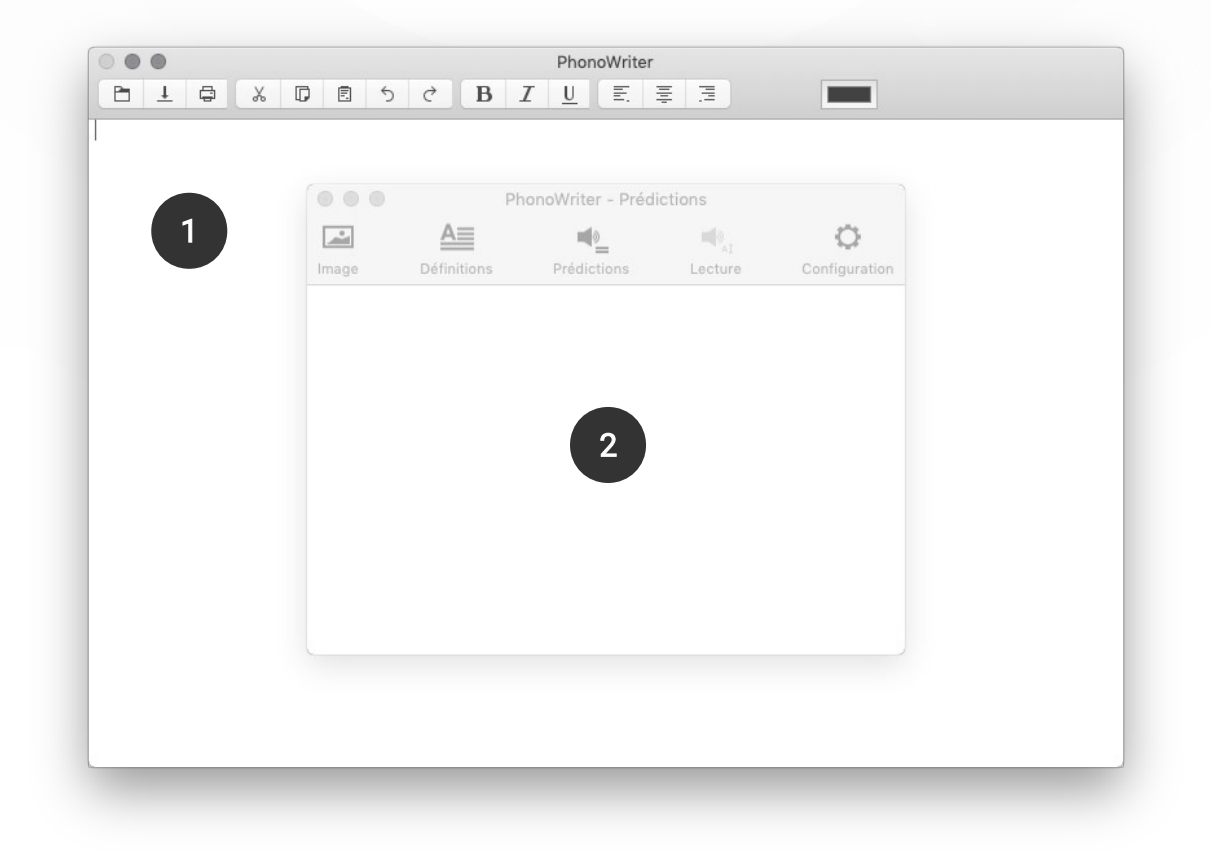

#### <span id="page-8-0"></span>Fenêtre principale

La fenêtre principale est composée d'une barre d'outils offrants les actions standards d'un éditeur de texte, à savoir

- Ouvrir/sauver un document
- Couper/copier/coller un texte
- Annuler/rétablir une modification
- Mise en forme basique du texte (gras, italique, sous-lignage, alignement, couleur)

#### <span id="page-9-0"></span>Fenêtre de prédictions

La fenêtre de prédictions offre une interface simple et modulable. Elle restera en permanence en avant à l'écran afin de pouvoir être utilisable dans n'importe quelle application.

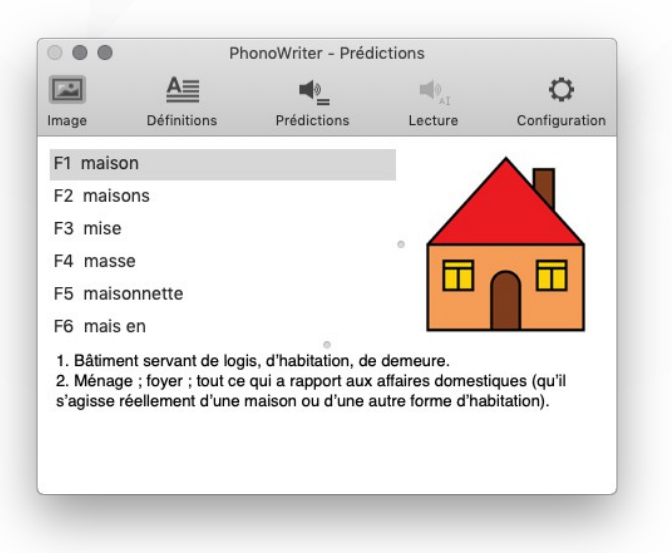

La barre du haut contient de base 5 boutons :

- « Image » : permet d'activer ou désactiver l'affichage de l'image associée au mot sélectionné dans la liste
- « Définition » : affichage de la définition du mot sélectionné
- « Audition » : audition du mot sélectionné
- « Lecture » : activation de la lecture lors de la frappe ou d'une sélection
- « Configuration » : accès rapide au panneau de configuration

Ceux-ci peuvent être ajoutés ou enlevés en faisant un clic droit sur la barre et par le menu qui s'affichera en cliquant ensuite sur « Personnaliser la barre d'outils... ».

Afin de vous simplifier la navigation à travers les prédictions disponibles, les touches fléchées peuvent être utilisées pour sélectionner la bonne proposition. Celle-ci peut ensuite être validée en appuyant sur la touche ENTER ou en doublecliquant dessus.

À chaque fois qu'une prédiction sera appliquée, sa pondération augmentera. Ainsi, un mot que vous utiliserez souvent sera plus enclin à arriver en tête des prédictions. La notion de la [pondération](#page-11-1) est détaillée dans la section « Gestionnaire de mots ».

Afin de pouvoir préserver une interface simple, les définitions ont été limitées à deux variantes. Ceci permet à l'utilisateur d'obtenir des informations le plus rapidement possible.

#### <span id="page-10-0"></span>Apprentissage de mots

La fenêtre d'apprentissage vous permet de taper un texte et de le faire décortiquer par PhonoWriter afin d'en soutirer chaque mot, et de les rajouter dans le dictionnaire. De plus, chaque paire de mots est également mémorisée afin d'améliorer les propositions de suite de mots.

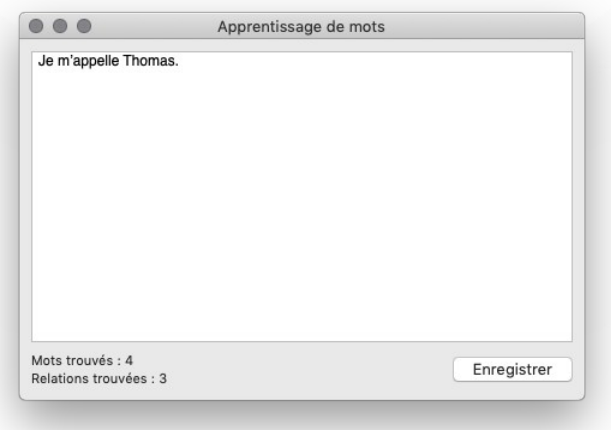

Choisissez en haut de la fenêtre, le dictionnaire dans lequel vous souhaitez faire traiter le texte puis tapez celui-ci dans la zone juste en dessous. Le nombre de mots et couples trouvés vous seront affichés plus bas et il vous suffira de cliquer sur le bouton « Enregistrer » afin de lancer l'analyse. La fenêtre se fermera automatiquement une fois cela effectué. Attention toutefois aux larges textes qui peuvent prendre plus de temps à analyser $^{\rm 1}$  $^{\rm 1}$  $^{\rm 1}$  !

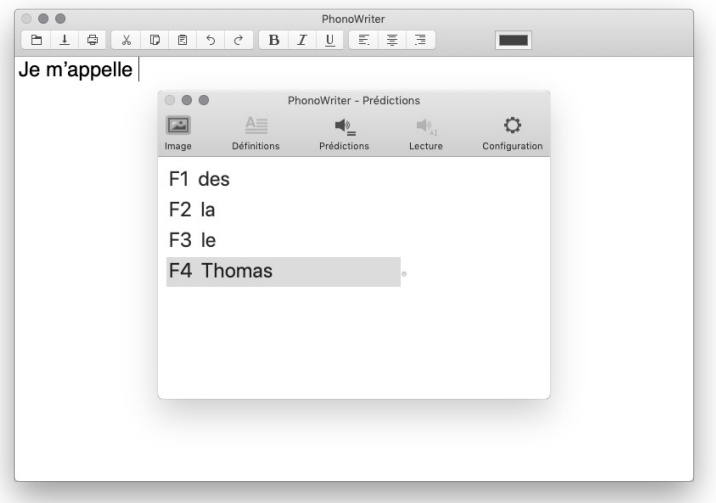

<span id="page-10-1"></span><sup>1</sup> Peut varier en fonction des performances de votre ordinateur.

#### <span id="page-11-0"></span>Gestionnaire de mots

La gestion de mots se fait via le gestionnaire de mots, accessible depuis le menu « Fichier ». Cette fenêtre vous permettra d'ajouter, modifier ou supprimer des mots.

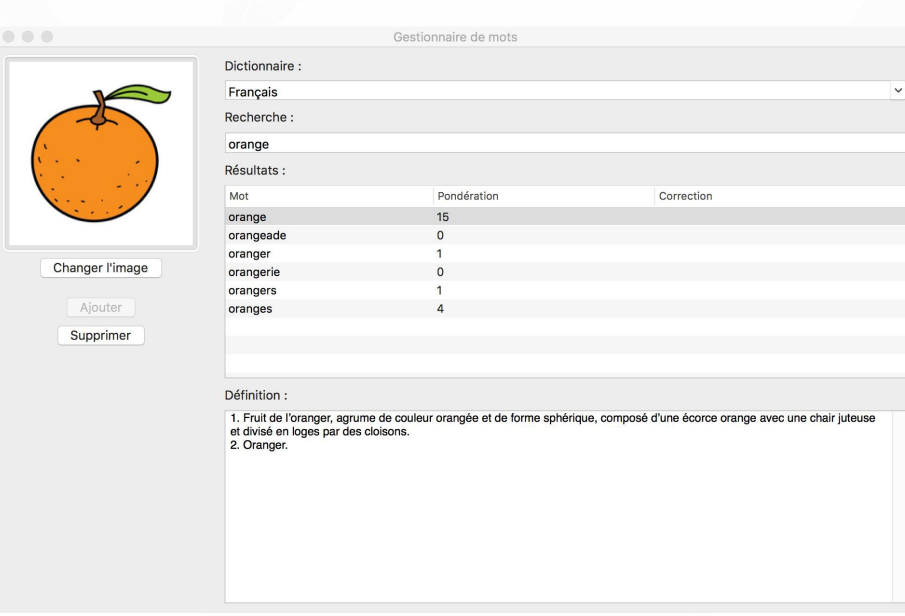

Tout d'abord, choisissez la langue dans laquelle travailler dans la liste déroulante tout en haut. Ceci restreindra la liste des mots et améliorera la lisibilité des résultats.

La zone de texte « Mot » permet de rechercher un mot. Les mots commençant par le texte entré apparaîtront dans la grille juste en dessous.

La grille, quant à elle, contient trois colonnes. Leur contenu est expliqué dans le tableau ci-dessous :

<span id="page-11-1"></span>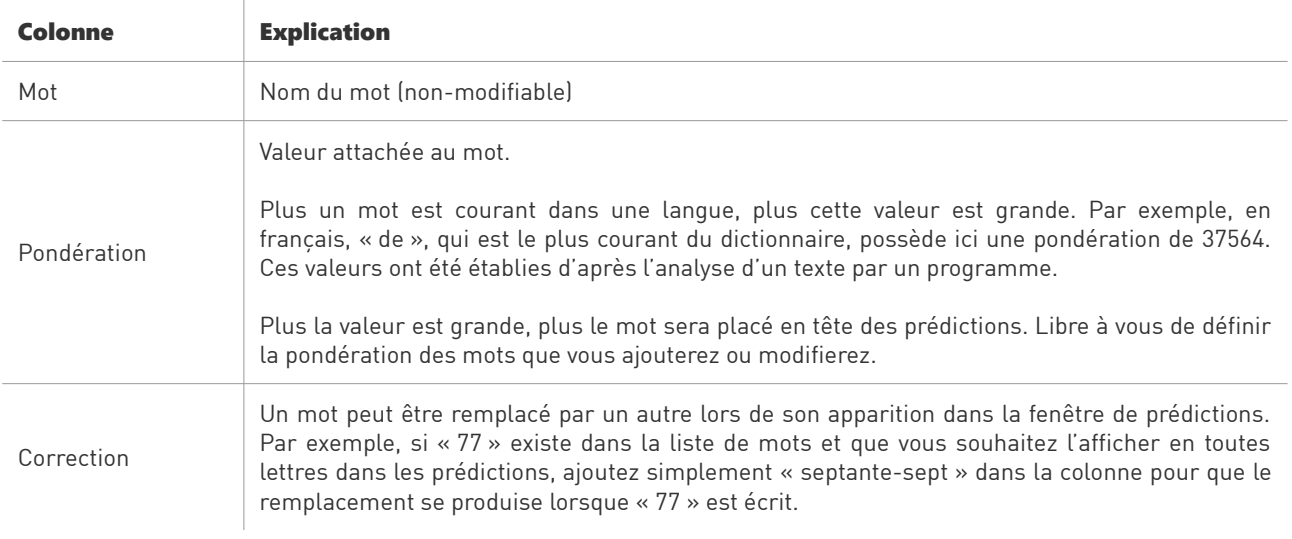

Des pictogrammes peuvent également être ajoutés aux mots. Pour cela, cliquer sur « Choisir une image » afin d'associer une image de type JPEG/PNG/GIF au mot. Celle-ci sera copiée dans un répertoire dédié.

Une fois les modifications faites, chaque mot de la grille ayant été ajouté ou édité sera mis en surbrillance. Il vous suffira de cliquer alors sur le bouton « Ajouter / enregistrer » pour appliquer les modifications.

Attention : si vous effectuez une nouvelle recherche après avoir apporté des modifications sans enregistrement, celles-ci seront perdues.

# <span id="page-13-1"></span>**CONFIGURATION**

Le panneau de configuration est accessible par le menu «PhonoWriter» puis « Préférences » ou en cliquant sur le bouton « Configuration » de la fenêtre de prédictions.

Le panneau de configuration est divisé en deux parties détaillées ci-dessous :

#### <span id="page-13-0"></span>Général

Vous retrouverez dans cet onglet toutes les options que concerne PhonoWriter en général.

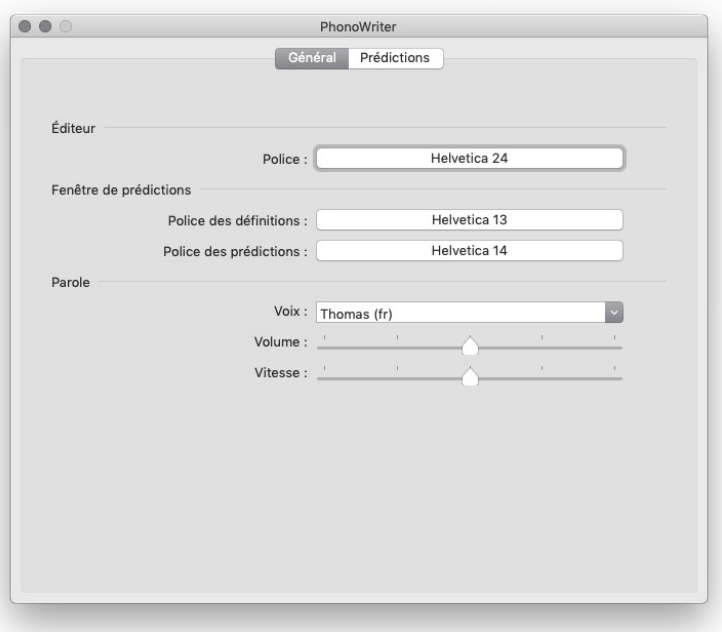

« Police » permet de définir la taille de la police dans la fenêtre de base. Cliquez sur le bouton afin de redéfinir cette option.

« Fenêtre de prédictions » propose deux options permettant de changer la police des prédictions et de leurs définitions.

« Parole » est une section dédiée à l'écoute des prédictions ainsi qu'à la configuration de la prédiction phonétique. Vous pouvez choisir avec quelle voix travailler. Chaque voix affiche également la langue à laquelle elle est associée, détaillée par deux lettres correspondants au code de celle-ci. Par exemple, pour la voix « Thomas (fr) », on distingue que la voix correspond au français. La voix « Thomas (fr) » est par ailleurs conseillée pour un usage de PhonoWriter en français.

#### <span id="page-14-0"></span>Prédictions

Cette partie concerne la configuration des prédictions à utiliser dans PhonoWriter ainsi que certaines options concernant la fenêtre de prédictions.

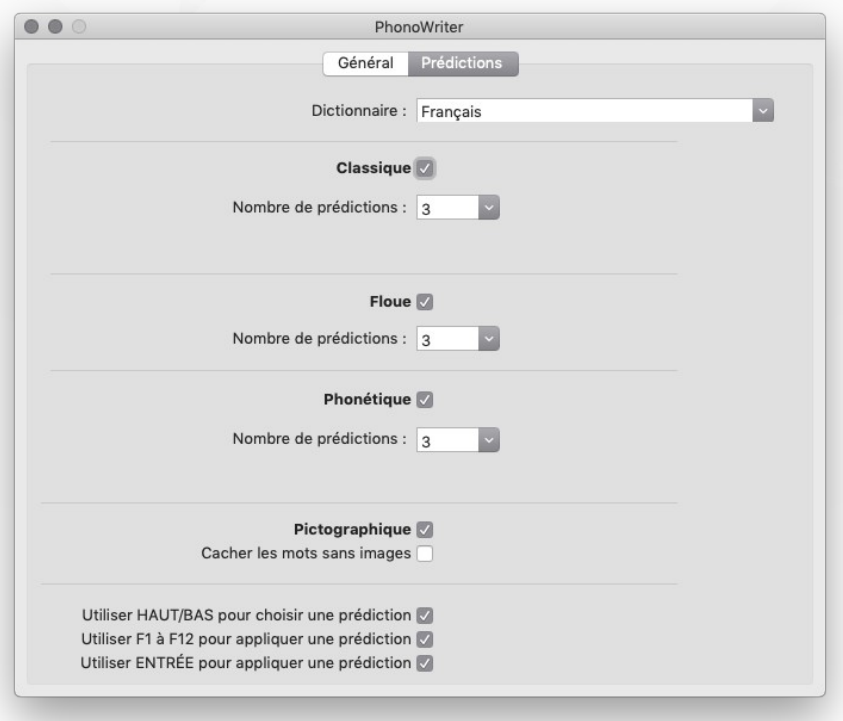

« Dictionnaire » vous permet de choisir dans quelle langue travailler avec le logiciel. Actuellement, le français, l'allemand et l'anglais sont les mieux supportées.

Les quatre prédictions peuvent être configurées depuis ce panneau. Activez celles qui vous intéressent ainsi que le nombre de prédictions que vous souhaitez obtenir d'elles.

Trois autres options sont également disponibles en bas de la fenêtre. Vous pouvez grâce à celles-ci définir si vous souhaitez utiliser le clavier afin de choisir une prédiction ou de l'appliquer. Vous avez le choix d'utiliser les touches HAUT et BAS pour parcourir les prédictions où que vous soyez dans le bureau et de pouvoir les appliquer à l'aide des touches de fonction (F1 à F12), ou à l'aide de la touche ENTRÉE.

# <span id="page-15-1"></span>**CONTACT**

# <span id="page-15-0"></span>Association Jean-Claude Gabus

Afin de nous contacter en cas d'éventuelles questions ou problèmes, vous pouvez nous atteindre aux coordonnées suivantes :

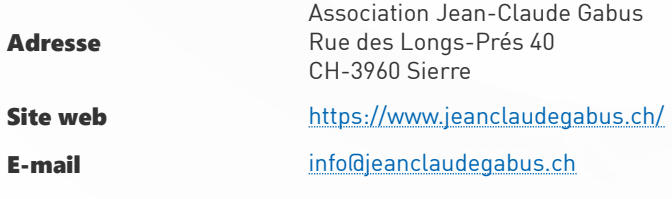

## <span id="page-16-0"></span>**AVERTISSEMENT**

#### Attention !

L' Association Jean-Claude Gabus décline toute responsabilité en cas de problème : physique, informatique ou quel qu'il soit, induit par l'utilisation ou l'installation de ce logiciel.